## DETAILED INSTRUCTIONS ON HOW TO JOIN FREE 💰 K9 VIP MENTORSHIP BATCH

Revision 14Apr24

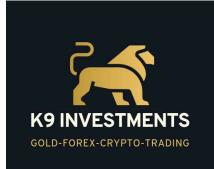

 $\Rightarrow$   $\Rightarrow$   $\Rightarrow$  Want to Join  $\overset{\circ}{\otimes}$  K9 VIP MENTORSHIP BATCH?

It's Absolutely FREE for You and No Hidden Charges !!

💰 K9 VIP Mentorship Batch

**6** K9 VIP Telegram Channel is a Private Channel. You will get access once you complete the procedure below:

Change your Partner / Introducing Broker Code FREE from any of the Below Brokers: (\*Other brokers are not accepted)

exness

- Vantage (First Preference)

- Exness
- Octafx
- XM

Feel free to Contact K9 on +971566099359 Whatsapp for any questions.

XK9 VIP Batch gets below Advantages and Comforts:

- Gold Trades (Swing/Scalp/Intraday)
- Forex Trades +
- Crypto Trades +
- Day ahead tech analysis
- Live Tech Commentary
- Mentorship on Risk Management, Psychology
- Video insights
- One to One support

Enrolment is completely **FREE FOR TRADERs**. Just follow the instructions below for each Trading Platform.

Get ready for financial freedom 🤎

**K9** Investments Free Gold Trading Telegram Channel

https://t.me/K9\_Investments\_GoldTrading

Note that K9 has One Free Telegram Channel and One VIP

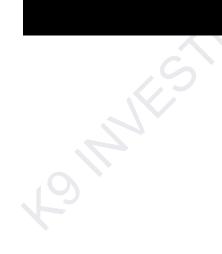

#### Channel. Contact +971566099359 for more questions.

Traders NO NEED TO PAY any amount to K9. The broker provides commission to K9 for your successful trades and there are no hidden charges.

♦ IB/Partner codes are just referral codes. If you don't wish to use K9 IB/Partner code the you must pay 300USD to get access for K9 VIP Mentorship Batch.

**K9** never asks to make any payments or ask your trading account Password/OTP. Beware of Scams.

♦ For account management services contact directly K9 on +971566099359

After creating account with K9 IB/Partner Code deposit minimum 300USD to start trading K9 Trading Signals. DO NOT FORGET to send me the screenshot and registered email ID to +971566099359.

Traders who completed IB/Partner change request as mentioned in this IB document.

Traders will receive email from the broker support team to fill out a form. After completion of that, you will receive a confirmation email from the broker about the change of IB/Partner code

Please send me the details below:

- Your Broker name
- Trading account number
- Amount Deposited screenshot
- Email confirmation screenshot from your broker about change of IB

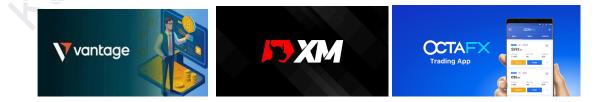

### **BROKER-1**

| Vantage                                                                    |                                                                                                    |
|----------------------------------------------------------------------------|----------------------------------------------------------------------------------------------------|
| Trade CFDs on<br>Currencies, Shares,<br>Indices, Metals and<br>Commodities | Vantage       Q Q         Vantage       Q Q         Vatchlist Forex Crypto Share CEbs Mil Q         Symbol       Scharge         Symbol       Scharge         USD JPY+       -0.3%         USD JPY+       -0.3%         USD JPY+       -0.3%         USD JPY+       -0.3%         ValueSD+       -0.40%         1823.31       1823.47         USS SkA7       -0         ValueSD+       -0.40%         1823.31       1823.31         USS SkA7       -0         ValueSD+       -0.40%         16532.30       16533.310         USS SkA7       -0         TSLA       -100%         16532.30       16533.310         USS SkA7       -10         US SkA7       -10         US SkA7       -10         US SkA7       -10         US SkA7       -10         US SkA7       -10         US SkA7       -10         US SkA7       -10         US SkA7       -10         US SkA7       -10         US SkA7       -10         US SkA7       -10 <t< th=""></t<> |
|                                                                            | CL-OIL -021% 81.969 82.012<br>0856465 43                                                                                                    |

#### Method-1: For NEW Users who want to use Vantage. Please click below LINK ONLY

https://www.vantagemarkets.com/forex-trading/forex-trading-account/?affid=MTM1NjEy

- Go to profile section
- Click Transfer IB/Affiliate
- Click all options ok
- Use IB Code 135612 (or)

#### Method-2: Existing Vantage clients who want to use K9 IB

- Go to profile section
- Click Transfer IB/Affiliate
- Click all options ok
- Use IB Code 135612 (or)
- Just copy and paste below link

https://www.vantagemarkets.com/forex-trading/forex-trading-account/?affid=135612

- Reason for Change? Copy and Paste below message or Send Email to Vantage Support Team support@vantagemarkets.com

Vantage clients who want to speed up things can just send email to below Vantage Relationship Manager

Hadi.saab@vantagemarkets.com

"Please change my IB because this IB partner with **IB Code 135612** is providing Excellent Trading Education and Guidance"

### **BROKER-2**

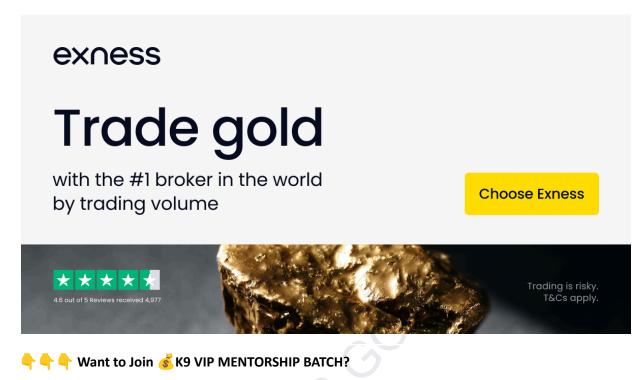

It's absolutely FREE for You and No Hidden Charges !!

Method-1: New to Exness Trading Platform?

Please use K9 Introducing Broker (IB) or Partner Code **gnb5eow0vh** while opening a trading account in Exness. No hidden charges and it's just a referral code.

# Click Below Link and Install Exness App. K9 IB/Partner code would be automatically linked to your trading account.

https://one.exnesstrack.net/a/gnb5eow0vh?platform=mobile

#### K9 IB/Partner Link

https://one.exnesstrack.net/a/gnb5eow0vh

If the above mobile app link is not working. Then please register through the below direct website link. Use K9 Partner Code **gnb5eow0vh** 

https://my.exness.com/accounts/sign-in

Choose - Standard Account

#### Exness Offers: ZERO Swap, Low Spread, ZERO commission, Instant Withdrawals

You will be added to FREE K9 VIP MENTORSHIP & TRADING SIGNALS GROUP

#### Method-2: Already using Exness Trading Platform?

- 💰 💸 🤑 Just send email to Exness Support from your registered email ID

<u>support@exness.com</u> support@mail.exness.com

#### Copy and Paste Below Content in the Email Body

"Please change my IB to **gnb5eow0vh** because this IB partner is providing excellent trading education and guidance"

#### **K9** Partner Affiliate Link

#### https://one.exnesstrack.net/a/gnb5eow0vh

#### - Reason for change? Please mention.

IB Partner provides excellent Trading Education and Guidance.

#### Now What to Do?

- Exness support would confirm IB Change or Exness would send an email to copy and paste the IB link
- After that Exness would send an email about IB change confirmation.

### **BROKER-3**

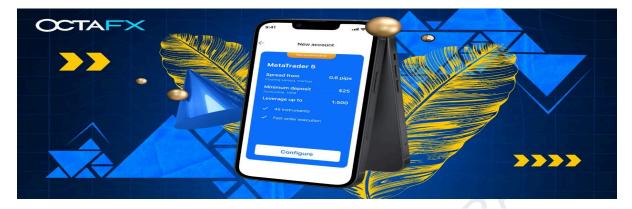

Method-1: New User to Octafx Trading Platform? Click the link below and register.

https://my.octafx.com/open-account/?refid=ib33655622

IB Code is 33655622

(or) Use Below Link to change Affiliate Partner Link and Use IB Code 33655622

https://my.octafx.com/change-partner-request/

Method-2: Existing Octafx Clients. Use Below Link to change Affiliate Partner Link and Use IB Code 33655622

https://my.octafx.com/change-partner-request/

- Reason for change? Please mention.

**IB** Partner provides Excellent Trading Education and Guidance.

(or)

Please Send Email to OctaFx Support Team <a href="mailto:support@octafx.com">support@octafx.com</a>

Copy and Paste Below Content in the Email Body

"Please change my IB link to <u>https://my.octafx.com/open-account/?refid=ib33655622</u> because this IB partner is providing Excellent trading education and guidance"

#### **BROKER-4**

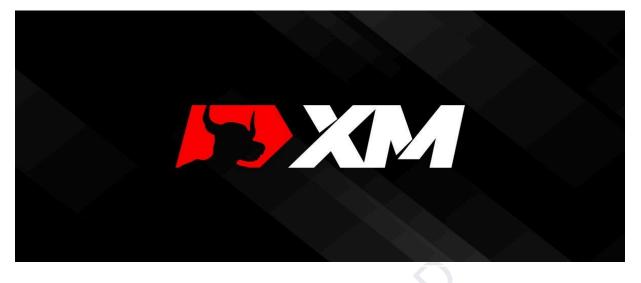

#### 👇 👇 👇 Want to Join 💰 K9 VIP MENTORSHIP BATCH?

It's absolutely FREE for you and No Hidden Charges!!

Plz click below link and install trusted, reputable XM Broker.

Method-1: NEW Clients who want to use XM Trading Platform

https://clicks.pipaffiliates.com/c?c=900447&l=en&p=1

#### XM Affiliate ID for K9 is A1216768

- Reason for Change? Copy and Paste below message or Send Email to XM Support <u>support@xm.com</u>

"Please change my IB because this IB partner is providing Excellent Trading Education and Guidance"

B Method-2: Existing XM Clients who want to change IB

https://clicks.pipaffiliates.com/c?c=900447&l=en&p=22

#### XM Affiliate ID for K9 is A1216768

- Reason for Change? Copy and Paste below message or Send Email to XM Support <u>support@xm.com</u>

"Please change my IB because this IB partner is providing Excellent Trading Education and Guidance"

VANTAGE INVESTOR ACCOUNT IN PARTNERSHIP WITH K9 INVESTMENTS

STEP-1: Open Vantage Account for FREE Using K9 Partner Affiliate Referral Link

Method-1: For NEW Users who want to use Vantage. Please click below LINK ONLY (or) Use IB Code 135574

https://www.vantagemarkets.com/forex-trading/forex-trading-account/?affid=MTM1NTc0

# Method-2: For EXISTING Users who want to use Vantage. Please click below LINK ONLY (or) Use IB Code 135574

https://www.vantagemarkets.com/forex-trading/forex-trading-account/?affid=135574

| Vantage           |                                                                       | Deposit   English  Cilent IB                       |
|-------------------|-----------------------------------------------------------------------|----------------------------------------------------|
| A Home            | Live Account Demo Account                                             | $\bigcap$                                          |
| Accounts          | Status V Trading Platforms V                                          | + Open Live Accoun                                 |
| Funds             | MT8 1509662 Active                                                    | Active Active                                      |
| ₫ Downloads       | Deposit Trade @                                                       | 0.00 USD Deposit Trade @                           |
| 🔁 Tools           | 500 : 1   Standard STP   VantageInternational-Live Credits: 0.00 @ 50 | 0:1 PAMM VantageInternational-Live Credits: 0.00 @ |
| 업 Vantage Rewards | MT5 40078486                                                          |                                                    |
| Direction         | Deposit Trade                                                         |                                                    |
| 2 Profile         | 500 : 1   MTS-UK Credits: 0.00 @                                      | Ø Chat                                             |

STEP-2: Go to Vantage Client Portal > Click Open Live Account > Choose MetaTrader5 Account > Select PAMM Investor Account > Currency USD > Deposit Minimum 500USD > After that you can increase in multiples of 50USD

|                  |                                                                                                    |         |                     | Deposi           | t 💮 Eng | glish |
|------------------|----------------------------------------------------------------------------------------------------|---------|---------------------|------------------|---------|-------|
| CHOOSE A TRADING | PLATFORM                                                                                                    |         |                     |                  |         |       |
|                  | ader 5 Popular                                                                                                    |         | ader <mark>4</mark> |                  |         |       |
|                  |                                                                                                    |         |                     |                  |         |       |
| CHOOSE AN ACCOU  |                                                                                                    | 5       |                     |                  |         |       |
| STANDA           |                                                                                                    | RAW     | EGN .               | SWAP-FRE         | RD STP  |       |
| SWAP-FI          | REE C<br>RAW ECN                                                                                                    | Trading | liew                | INVESTOR ACCOUNT |         |       |
|                  |                                                                                                    |         |                     |                  | 1       |       |
|                  |                                                                                                    |         |                     |                  |         |       |
| CHOOSE AN ACCOU  | of the second second |         |                     |                  |         |       |

STEP-3: Scroll down and you will See Additional Notes. For PAMM ACCOUNT Now use IB Code 1801583 or Below Link in Additional Notes

https://www.vantagemarkets.com/en/open-live-account/?affid=1801583

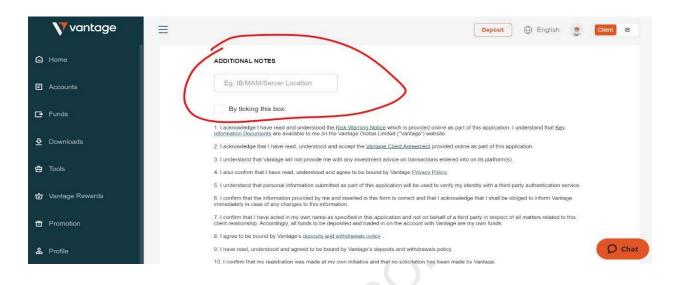

### > Note down PAMM MT5 Account from Vantage Client Portal

| <b>V</b> vantage  | Deposit 🕀 English 🔮 Client IB                                                                                                    |
|-------------------|----------------------------------------------------------------------------------------------------|
| A Home            | Live Account Demo Account                                                                                                    |
| E Accounts        | Status                                                                                                    |
| 💽 Funds           | Active Active Active                                                                                                    |
| ۍ Downloads       | Coo usp Deposit Trade @ Coo usp Deposit Trade @                                                                                           |
| 🖶 Tools           | 500 : 1   Standard STP   VantageInternational-Live Credits: 0.00  500 : 1   PAMM   VantageInternational-Live Credits: 0.00  Credits: 0.00 |
| 😧 Vantage Rewards | Active Active                                                                                                    |
| 芭 Promotion       | Deposit Trade @                                                                                                    |
| <b>உ</b> Profile  | 500 : 1   MTS-UK Credits: 0.00  Chat                                                                                                    |

> You Need To Use PAMM MT5 Account Number and Its Password to login Into Below Vantage Markets Investor Page.

https://pamm16.vantagemarkets.com/app/join/307/e3iqfivk

STEP-4: Deposit Minimum 500USD in Your PAMM Account

Please don't fall for SCAMs. Please read all instructions carefully. Contact +971566099359 on Whatsapp. Official K9 Telegram Channel <a href="https://t.me/K9\_Investments\_GoldTrading">https://t.me/K9\_Investments\_GoldTrading</a> Page **11** STEP-5: After You Deposit 500USD in Your PAMM Account. Click Below Link..

https://pamm16.vantagemarkets.com/app/join/307/e3iqfivk

| pamm16.vantagemarkets.com/app/join/307/e3iqfivk        | ब्द 🖈 🖸 🗟 🦓 💈                                                                                                    | m Bulk |
|--------------------------------------------------------|----------------------------------------------------------------------------------------------------|--------|
|                                                        |                                                                                                    |        |
|                                                        | vantage                                                                                                    |        |
| PAMN                                                   | Investor Registration                                                                                               |        |
|                                                        | he art AI technical analysis with low risk high reward                                                              |        |
| strategy<br>K9 team would continuously gr<br>strategy. | w the funds by following proper risk management                                                                     |        |
|                                                        | vth Fund<br>he art AI technical analysis with low risk high reward<br>ously grow the funds by following proper risk |        |
| Trading Interval                                       | 1 Calendar Month(s)                                                                                                 |        |

STEP-6: Use PAMM MT5 Account and Its Password to login Into Below Vantage Markets Investor Page (https://pamm16.vantagemarkets.com/app/join/307/e3iqfivk)

- > PAMM MT5 Account is the Username
- > PAMM MT5 Account Password is the Password For Vantage Markets Investor Page
- > Click "I Agree Terms.."
- > You can see your Investment Fund Amount

# Offer

K9 Investments Continuous Growth Fund

K9 Investments adopts state of the art AI technical analysis with low risk high reward strategy K9 team would continuously grow the funds by following proper risk management strategy.

| Trading Interval          | 1 Calendar Month(s) |
|---------------------------|---------------------|
| Min. Deposit              | \$50.00             |
| Min. Withdrawal           | \$50.00             |
| Min. Initial Investment 🗉 | \$500.00            |
|                           |                     |

| Performance Fees 👔  |        |
|---------------------|--------|
| Equity              | \$0.00 |
| Performance fee (%) | 30%    |

0

ß

# Investor

Username \*

Password \*

#### **Frequently Asked Questions**

#### Question-1: What is VANTAGE INVESTOR ACCOUNT IN PARTNERSHIP WITH K9 INVESTMENTS?

Reply - It's an investment pool from several traders who can invest as low as 500USD. Traders who trust on K9 trading abilities can join the **VANTAGE INVESTOR ACCOUNT IN PARTNERSHIP WITH K9 INVESTMENTS.** It is simply called the **VANTAGE INVESTOR K9 FUND**.

#### Question-2: What is the role of K9 Investments (simply called as K9)?

Reply - K9 is simply a money manager who trades the investment fund. K9 trades using his profitable strategies and risk management to mitigate the risk.

# Question-3: How can clients join in VANTAGE INVESTOR ACCOUNT IN PARTNERSHIP WITH K9 INVESTMENTS (VANTAGE INVESTOR K9 FUND ACCOUNT)?

Reply - Client (or Traders) just needs to open a personal Vantage Account with Trader ID documents using K9 Partner Affiliate link (Link For New Clients). New clients must use the K9 Partner Affiliate link to open a new trading account in Vantage Markets.

After finishing the above procedure they need to use another K9 Vantage PAMM account link. This will link your PAMM account to **VANTAGE INVESTOR K9 FUND ACCOUNT.** 

# Question-4: Can Existing Vantage clients join VANTAGE INVESTOR ACCOUNT IN PARTNERSHIP WITH K9 INVESTMENTS?

Reply - Yes. Existing clients must use the K9 Partner Affiliate link (Link For Existing Clients). Please note that existing vantage clients must use different K9 Partner Affiliate Link.

After finishing the above procedure they need to use another K9 Vantage PAMM account link. This will link your PAMM account to **VANTAGE INVESTOR K9 FUND ACCOUNT.** 

#### Question-5: Can K9 Investments have access to your Vantage Client Portal?

**Reply - Absolutely Not** 

#### **Question-6: Can K9 Investments withdraw funds from your Vantage Client Portal?** Reply - Absolutely Not

**Question-7: Where do clients need to deposit their amount to join VANTAGE INVESTOR K9 FUND?** Reply - Clients must first create a PAMM account first in their own Vantage Client Portal. After that they can deposit money in a PAMM account.

Question-8: What access does K9 have to funds?

Reply -

- K9 does not have any access to withdraw the amount.
- K9 does not have any access to profits.
- K9 can only trade with the investment fund.

Question-9: When can clients withdraw profits from VANTAGE INVESTOR K9 FUND? Reply - After every month clients can withdraw the profits from the VANTAGE INVESTOR K9 FUND.

Bopen Vantage Account for FREE Using K9 Partner Affiliate Referral Link

Step-1:

BINEW USERS:

For NEW Users who want to use Vantage. Please click below LINK ONLY (or) Use IB Code 135574 <u>https://www.vantagemarkets.com/forex-trading/forex-trading-account/?affid=MTM1NTc0</u>

**EXISTING USERS:** 

For EXISTING Users who want to use Vantage. Please click below LINK ONLY (or) <sup>22</sup> Use IB Code 135574

https://www.vantagemarkets.com/forex-trading/forex-trading-account/?affid=135574

Step-2:

**PAMM USERS:** NEW AND EXISTING USERS OF VANTAGE CUSTOMERS MUST USE BELOW LINK TO JOIN VANTAGE INVESTOR K9 FUND.

For PAMM ACCOUNT use IB Code 1801583 or Below Link in Additional Notes https://www.vantagemarkets.com/en/open-live-account/?affid=1801583

## VANTAGE INVESTOR ACCOUNT IN PARTNERSHIP WITH K9 INVESTMENTS (with out Images)

STEP-1: Open Vantage Account for FREE Using K9 Partner Affiliate Referral Link

Method-1: For NEW Users who want to use Vantage. Please click below LINK ONLY (or) Use IB Code 135574

https://www.vantagemarkets.com/forex-trading/forex-trading-account/?affid=MTM1NTc0

Method-2: For EXISTING Users who want to use Vantage. Please click below LINK ONLY (or)
ONLY (or)

https://www.vantagemarkets.com/forex-trading/forex-trading-account/?affid=135574

STEP-2: Go to Vantage Client Portal > Click Open Live Account > Choose MetaTrader5 Account > Select PAMM Investor Account > Currency USD > Deposit Minimum 500USD > After that you can increase in multiples of 50USD

STEP-3: Scroll down and you will See Additional Notes. For PAMM ACCOUNT Now use IB Code 1801583 or Below Link in Additional Notes <a href="https://www.vantagemarkets.com/en/open-live-account/?affid=1801583">https://www.vantagemarkets.com/en/open-live-account/?affid=1801583</a>

> Note down PAMM MT5 Account from Vantage Client Portal

> You Need To Use PAMM MT5 Account Number and Its Password to login Into Below Vantage Markets Investor Page.

https://pamm16.vantagemarkets.com/app/join/307/e3iqfivk

STEP-4: Deposit Minimum 500USD in Your PAMM Account

STEP-5: After You Deposit 500USD in Your PAMM Account. Click Below Link..

https://pamm16.vantagemarkets.com/app/join/307/e3iqfivk

STEP-6: Use PAMM MT5 Account and Its Password to login Into Below Vantage Markets Investor Page (<u>https://pamm16.vantagemarkets.com/app/join/307/e3iqfivk</u>)

- > PAMM MT5 Account is the Username
- > PAMM MT5 Account Password is the Password For Vantage Markets Investor Page
- > Click "I Agree Terms.."
- > You can see your Investment Fund Amount